## **Instrukcja – Microsoft Teams dla wykładowcy**

## **Instalacja aplikacji Teams**

1. Po uruchomieniu przeglądarki wejdź na stronę **<https://teams.microsoft.com/downloads>**[,](https://teams.microsoft.com/downloads) kliknij w przycisk **Pobierz aplikację Teams**

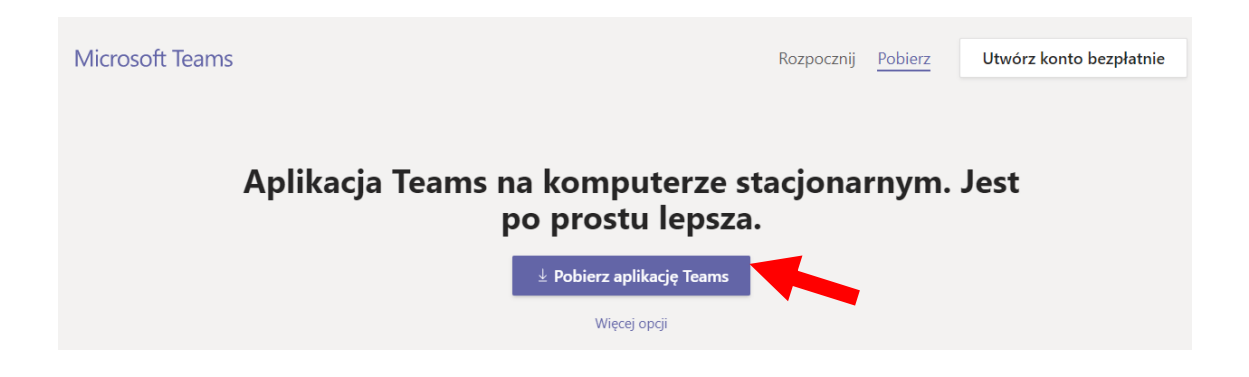

- 2. Uruchom pobrany plik i poczekaj do końca automatycznej instalacji.
- 3. Po zakończeniu instalacji uruchomi się okno logowania. Wykładowca loguje się do aplikacji danymi:
	- a. **Adres logowania –** [NIU@teams.ue.poznan.pl](mailto:NIU@teams.ue.poznan.pl) **KLIKNIJ "Zaloguj się"**
	- b. **Hasło –** takie, jak do e-dziekanatu i poczty pracowniczej

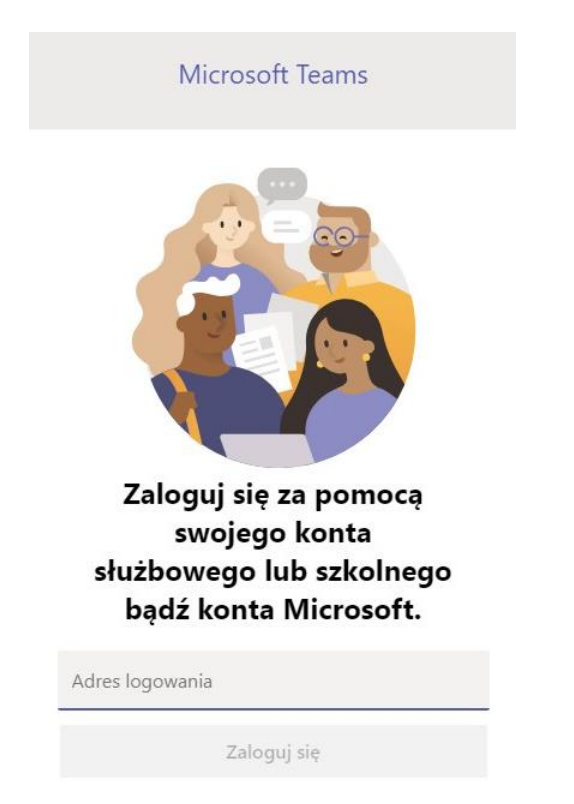

4. W kolejnym kroku aplikacja poprosi o uprawnienia, należy kliknąć **Nie**

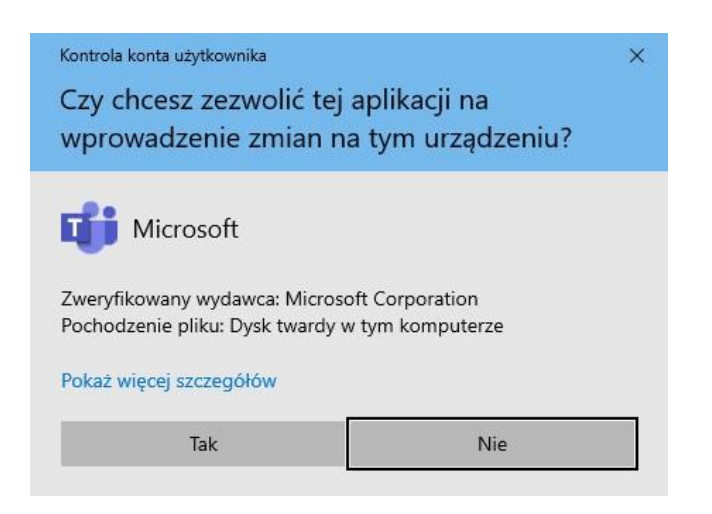

5. W kolejnym komunikacie potwierdź decyzję przyciskiem **OK**

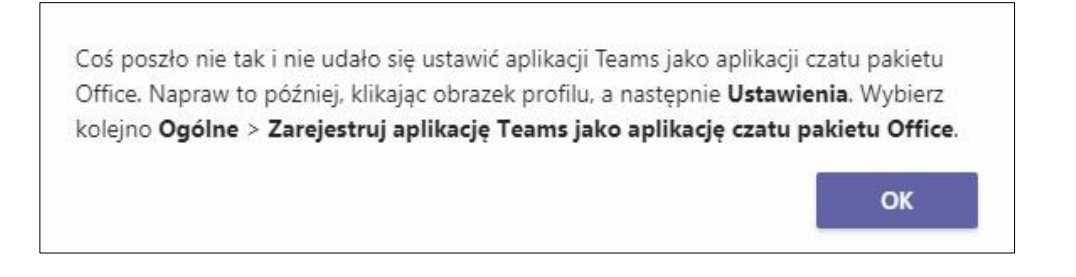

6. Po poprawnym zalogowaniu i uruchomieniu powinno się pojawić okno aplikacji Microsoft Teams

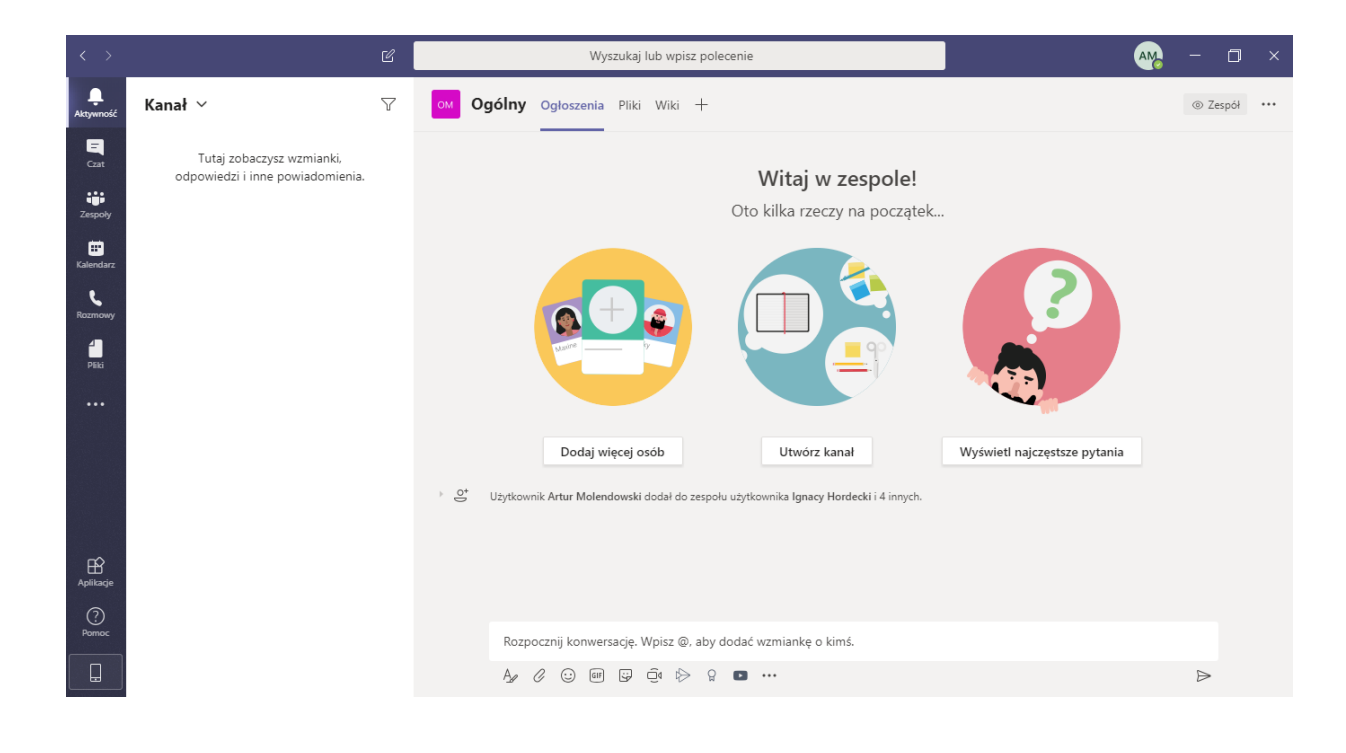

## **Tworzenie nowego zespołu (grupy studentów)**

- 1. Pracując z Microsoft Teams możesz jako wykładowca utworzyć zespoły (grupy użytkowników). Zaleca się, aby wykładowca miał tyle zespołów zajęciowych, ile w planie zajęć ma unikatowych zajęć/grup. Zaleca się również, aby przy tworzeniu zespołów używać nazewnictwa, które będzie aktualne aż do ukończenia przez studentów przedmiotu/zajęć/laboratoriów, np. "Interfejs człowiek-maszyna rok 2019" (zawarta nazwa przedmiotu i rok rozpoczęcia zajęć przez studentów).
- 2. Pierwszym krokiem do założenia zespołu jest klikniecie w ikonę **Zespoły** w menu po lewej stronie.

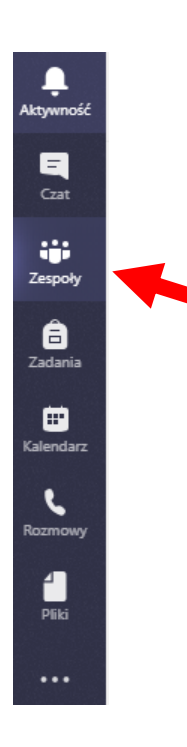

3. Następnie kliknij w przycisk **Dołącz do zespołu lub utwórz nowy** (na górze po prawej)

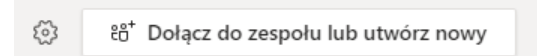

4. W nowym oknie wybierz opcję **Utwórz zespół**

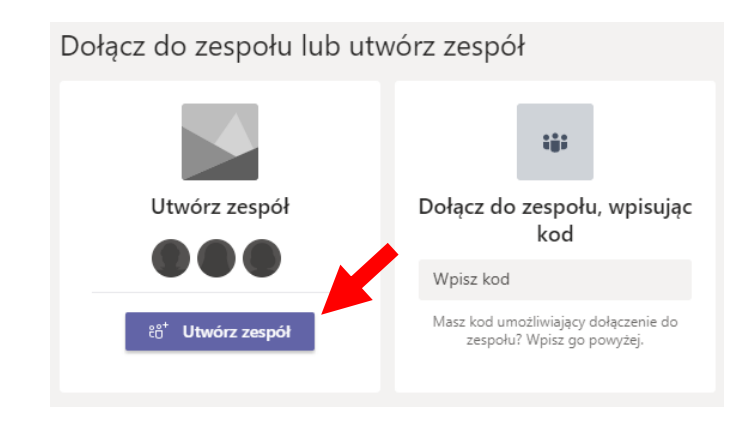

5. Teraz wpisz nazwę zespołu zgodnie z propozycją z punktu 1 i kliknij przycisk **Dalej,** gdy będzie aktywny.

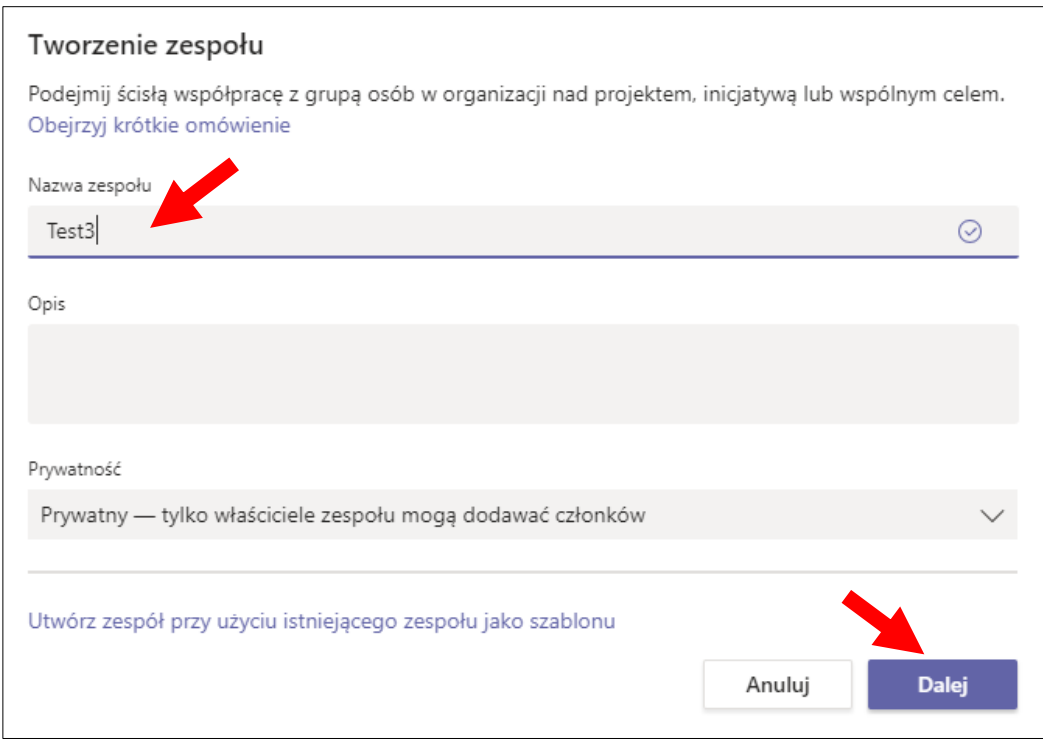

6. W kolejnym kroku nie dodawaj członków, kliknij przycisk **Pomiń**

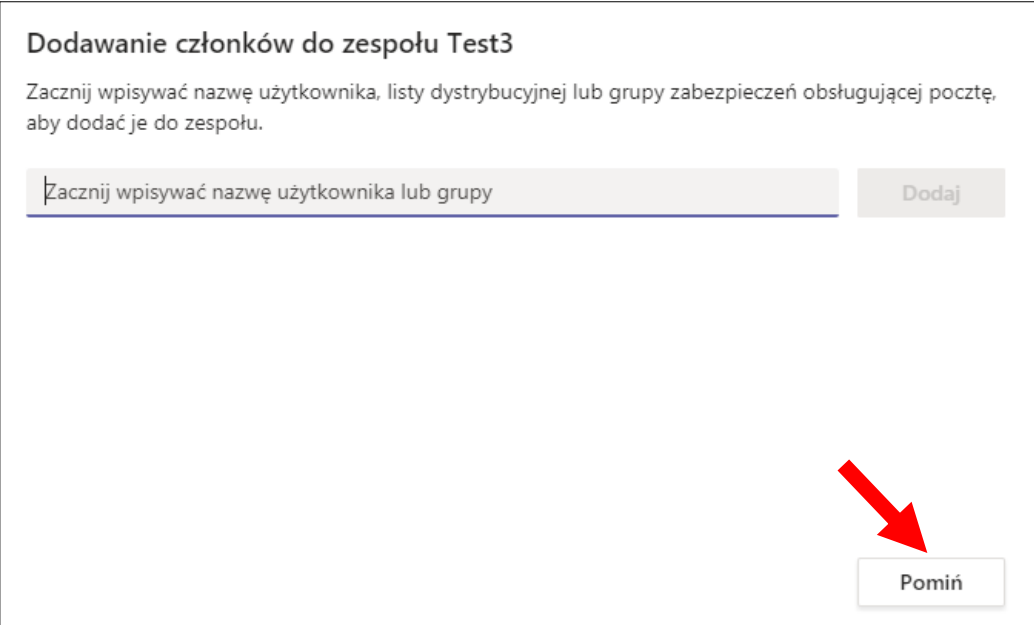

7. Do utworzonego zespołu mogą teraz dołączyć studenci. Możesz zrobić to ręcznie poprzez wyszukiwanie studentów i dodawanie z pozycji menu zespołu. Kliknij ikonę "**…**" przy nazwie zespołu i następnie **Dodaj członka**. *Jeśli jednak nie chcesz dodawać studentów pojedynczo przejdź do punktu 9*.

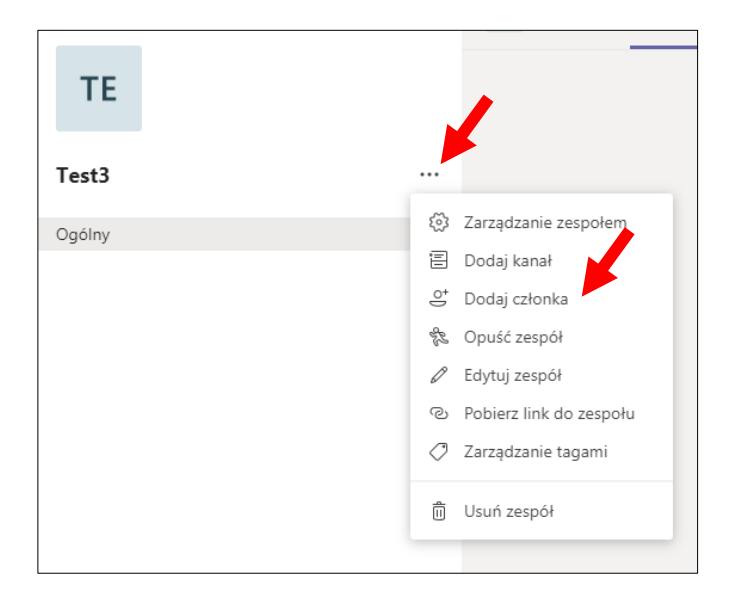

8. Wyszukaj studenta wpisując jego NIU, kliknij **Dodaj,** a następnie przy nazwisku potwierdź klikając ikonę  $\vee$ .

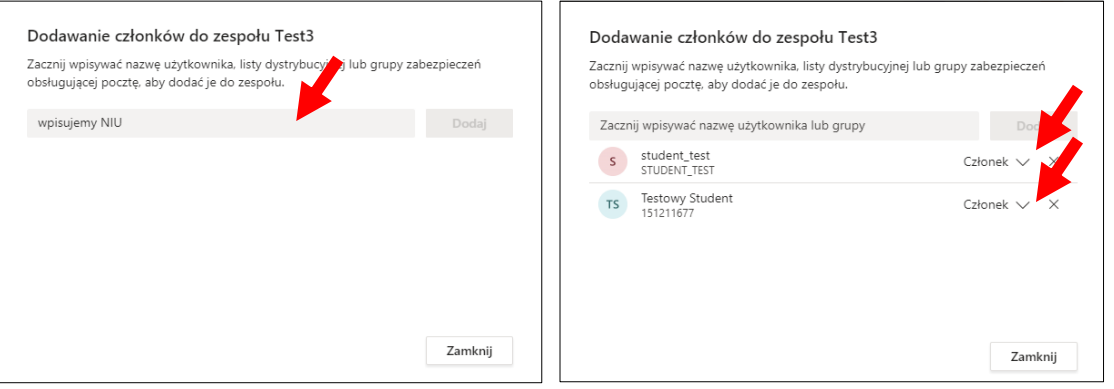

9. Możesz przekazać studentom kod, dzięki któremu sami dołączą do utworzonej grupy. Aby wygenerować kod dołączenia do zespołu przez studentów, zacznij od wybrania **Zarządzanie zespołem** w menu zespołu (kliknij ikonę "**…**" przy nazwie zespołu i następnie **Zarządzanie zespołem**).

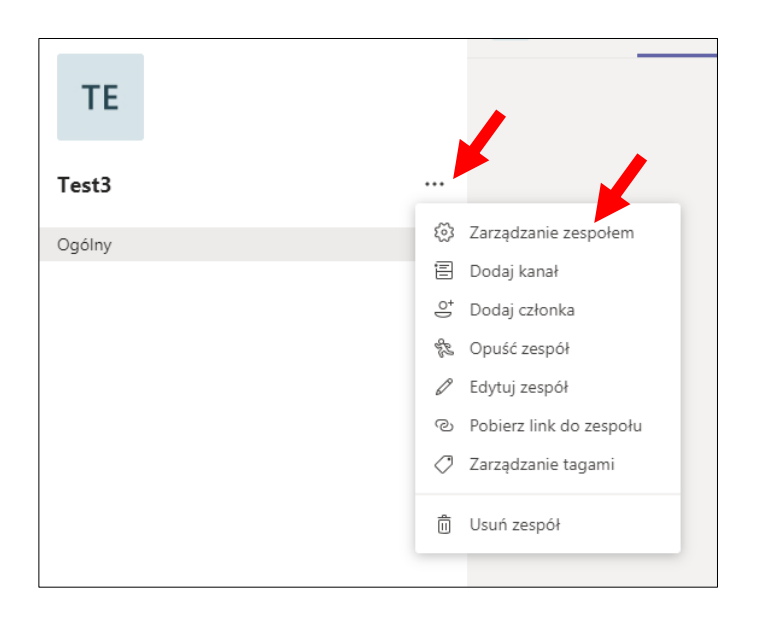

10. Następnie przejdź do zakładki **Ustawienia**, rozwiń (kliknij) **Kod zespołu** i kliknij przycisk **Wygeneruj**.▴

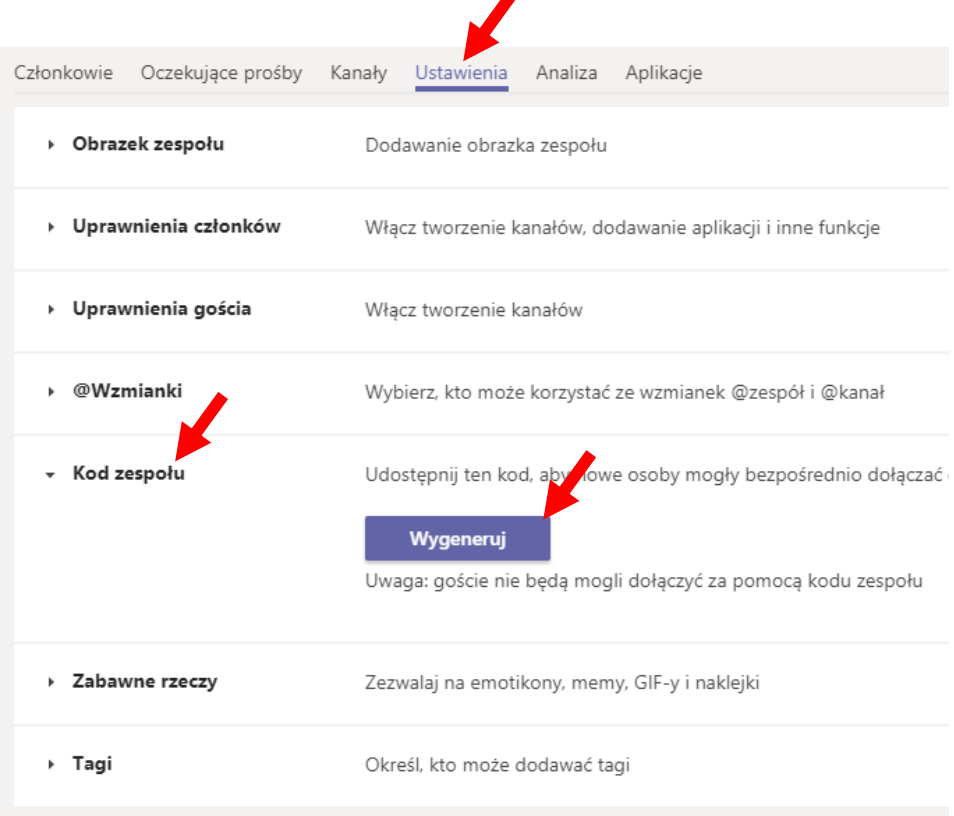

11. W ten sposób otrzymasz wygenerowany kod. Możesz teraz przekazać go studentom, którzy powinni dołączyć do zespołu – np. przez umieszczenie na stronie kursu w moodle lub wysłanie mailem. Po dołączeniu wszystkich studentów z grupy należy usunąć wygenerowany kod poprzez opcję **Usuń**

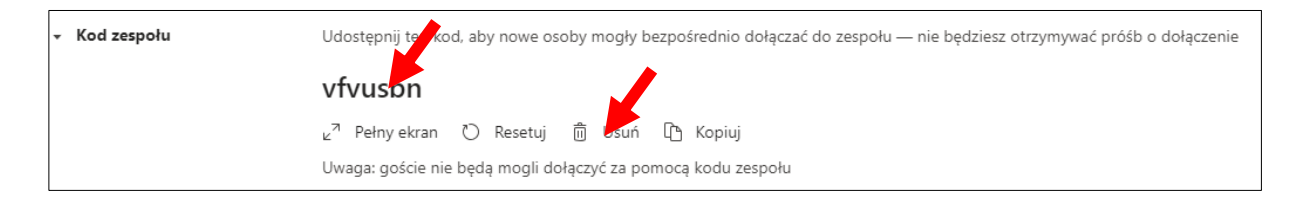

12. Od tej chwili w ramach utworzonych zespołów możesz korespondować ze studentami poprzez czat, przesyłać pliki, udostępniać linki i dokumenty, dzielić się informacjami i nowością, a także prowadzić zajęcia on-line (wideolekcje). Warto zapoznać się z informacjami dostępnymi w pomocy Teams, w tym z krótkimi filmami szkoleniowymi.

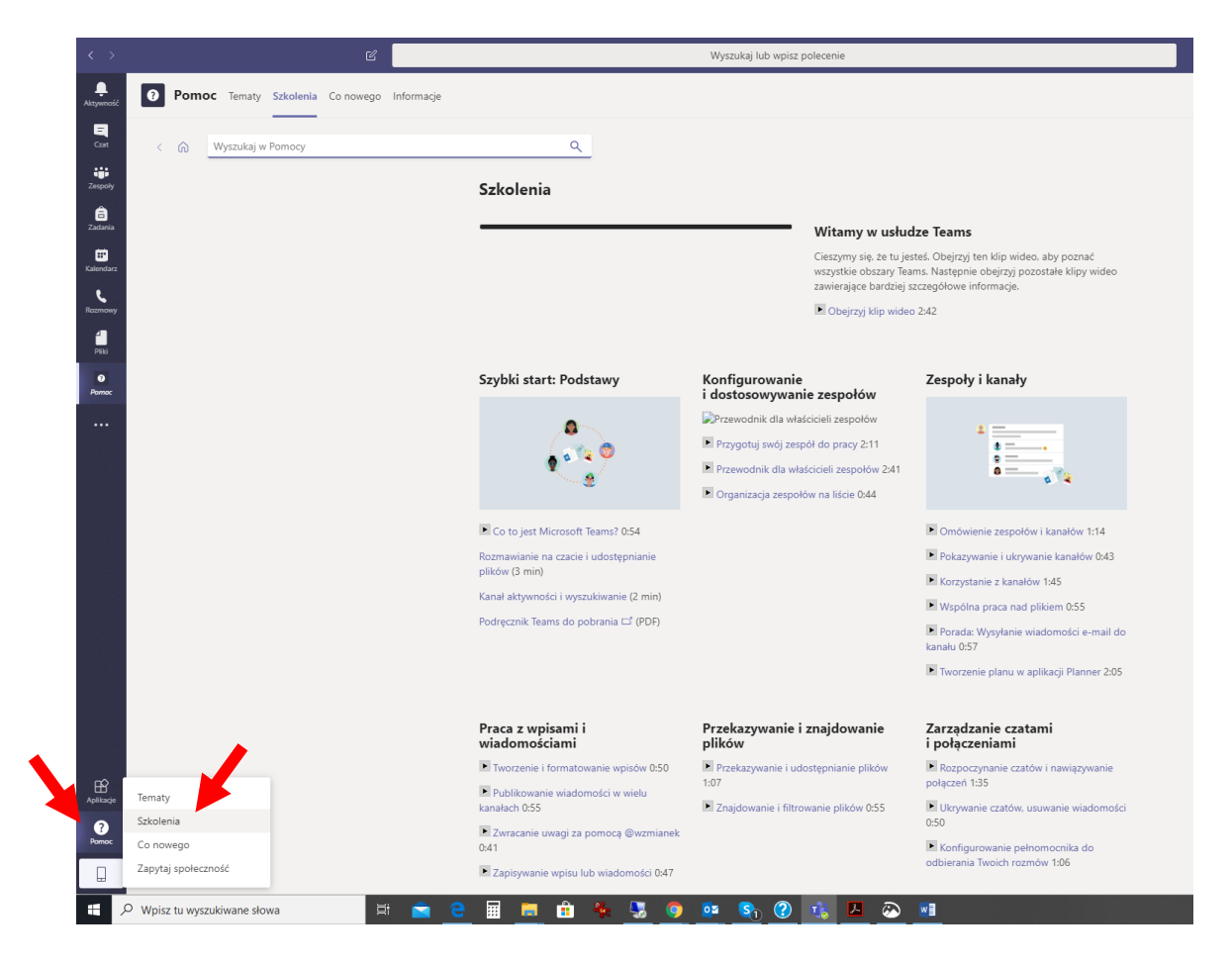

Więcej o wykorzystaniu Teams do pracy ze studentami i jego możliwościach znajdziesz np. na stronach:

[https://edudownloads.azureedge.net/msdownloads/MicrosoftTeamsforEducation\\_QuickGuide\\_PL-](https://edudownloads.azureedge.net/msdownloads/MicrosoftTeamsforEducation_QuickGuide_PL-PL.pdf)[PL.pdf](https://edudownloads.azureedge.net/msdownloads/MicrosoftTeamsforEducation_QuickGuide_PL-PL.pdf)

https[://support.office.com/pl-pl/article/zdalna-edukacja-w-us%C5%82udze-office-365-education-f651ccae-](https://support.office.com/pl-pl/article/zdalna-edukacja-w-us%C5%82udze-office-365-education-f651ccae-7b65-478b-8366-51bb884025c4)[7b65-478b-8366-51bb884025c4](https://support.office.com/pl-pl/article/zdalna-edukacja-w-us%C5%82udze-office-365-education-f651ccae-7b65-478b-8366-51bb884025c4)